## **Record and Share a Sample Lecture Canvas.fit.edu**

- 1. **Log into [Canvas](https://fit.instructure.com).** *Hint*: If possible, practice in the classroom you'll be teaching in to use the same technology.
- 2. **Enter a Canvas course and click Zoom.** Authenticate if prompted. To practice in a new, empty course, use a [Sandbox.](https://support.fit.edu/canvas_bridge/make_me_a_sandbox.php)
- 3. Click **Schedule a New Meeting**.
- 4. Scroll down and check the option to **Record the meeting automatically**.
- 5. Select the radio button to **record In the Cloud**. *Hint*: Only Licensed accounts can record to the cloud. If you have requested a license, please wait until it is granted to test Cloud Recordings.
- 6. **Click Save**.
- 7. **Start the Meeting**. You may be prompted to Open Zoom Meetings. Optionally check the box to always allow fit.zoom.us to open links. Then click Open Zoom Meetings.
- 8. Confirm the **Recording...** icon appears in the Zoom meeting. Pause or stop recording as needed.
- 9. **Practice using the camera, microphone, and presentation technologies**:
	- a. *Watch*: [Show Powerpoint](https://fit.hosted.panopto.com/Panopto/Pages/Viewer.aspx?id=7858513a-62f8-487c-9cf1-ac0a0118cd86)
	- b. *Watch*: [Use Zoom's Whiteboard](https://fit.hosted.panopto.com/Panopto/Pages/Viewer.aspx?id=7e698840-6f78-45d0-be5d-ac0a011ea6a6)
	- c. *Watch*: [Use an iPad as a Whiteboard](https://fit.hosted.panopto.com/Panopto/Pages/Viewer.aspx?id=8ad5a6cb-31ef-4d49-afd0-ac0a012531c6)
	- d. *Watch*: [Show the Doc Camera \(WolfVision\)](https://fit.hosted.panopto.com/Panopto/Pages/Viewer.aspx?id=b917df58-2c18-44ab-a73a-ac0a010f404a)
	- e. *Watch*: [Show the Doc Camera \(Elmo\)](https://fit.hosted.panopto.com/Panopto/Pages/Viewer.aspx?id=8f909a39-e1c9-4aa0-b025-ac05014e7b1f)
- 10. End the Zoom meeting. The recording will stop and begin processing. This can take a few hours.
- 11. Later, back in Canvas … **share the video with students**. *Watch*: [How to](https://fit.hosted.panopto.com/Panopto/Pages/Viewer.aspx?id=0ae658f8-3152-481b-8f78-ac0d00fbacbc) [share Zoom videos through Panopto](https://fit.hosted.panopto.com/Panopto/Pages/Viewer.aspx?id=0ae658f8-3152-481b-8f78-ac0d00fbacbc)
	- a. **Click Panopto Recordings**
	- b. Use the dropdown menu to **open the Zoom Recordings** folder.
	- c. Locate the recording, and **click Settings**.
	- d. Click the Edit link next to Folder: Zoom Recordings.
	- e. Choose the folder name that matches the current Canvas course, and click Save.
- 12. To confirm students have access to the videos, use [Student View](https://community.canvaslms.com/t5/Instructor-Guide/How-do-I-view-a-course-as-a-test-student-using-Student-View/ta-p/1122).

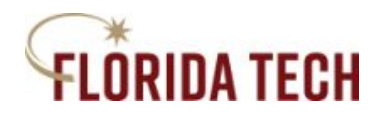

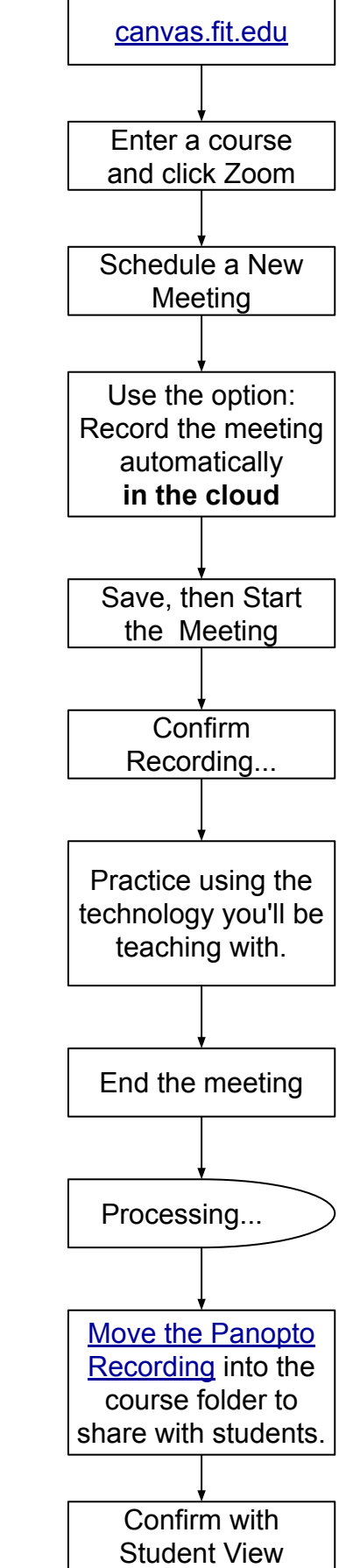